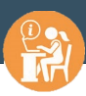

de noméraie

# **OFELI** *Normandie*

# Guide d'utilisation

*Saisie de votre offre de formation*

**OFELI** 

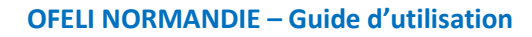

#### https://ofeli.cariforefnormandie.fr

#### **Sommaire**

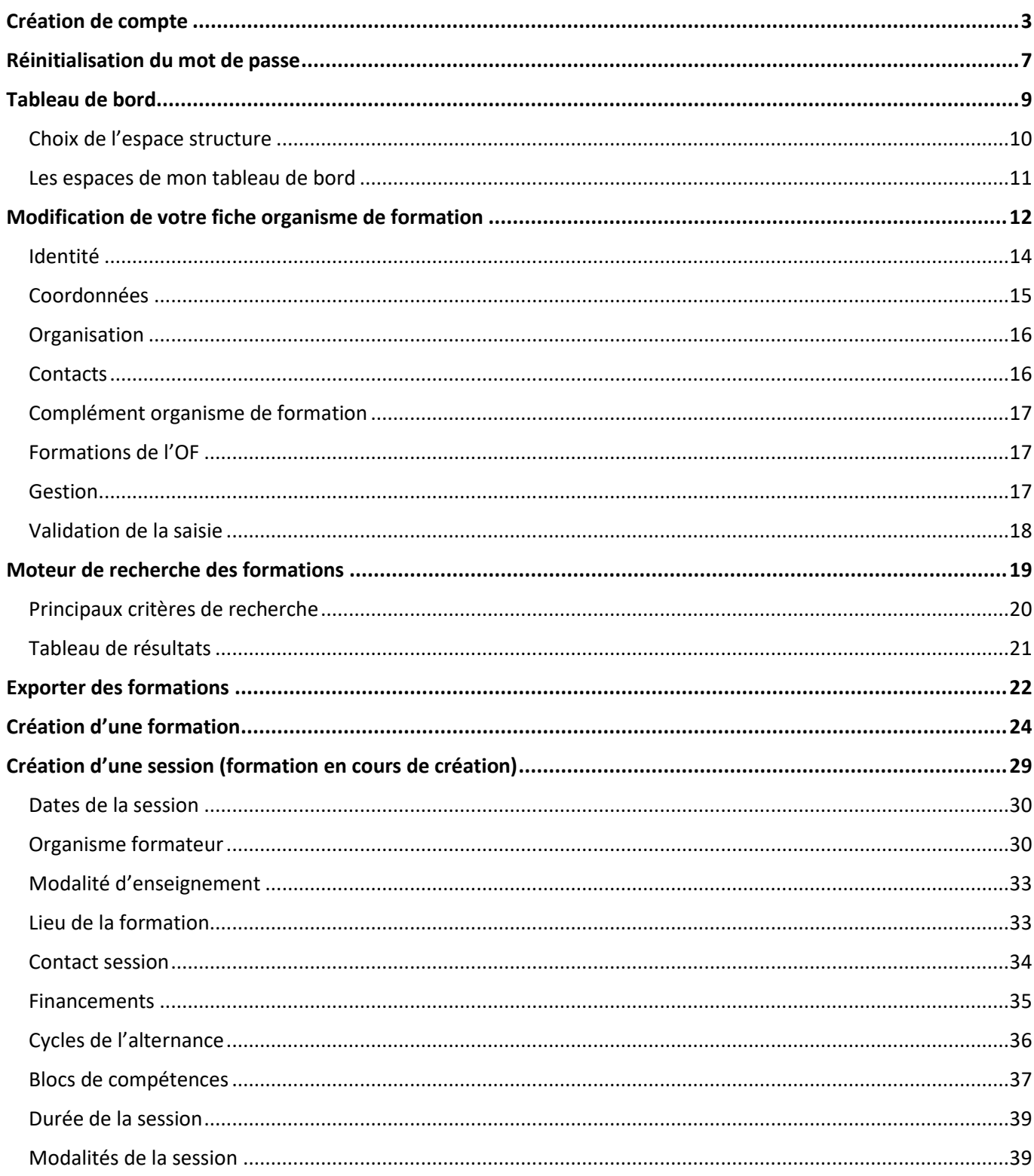

Besoin d'aide ? Contactez nous :

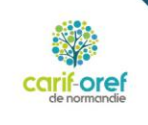

**OFELI** 

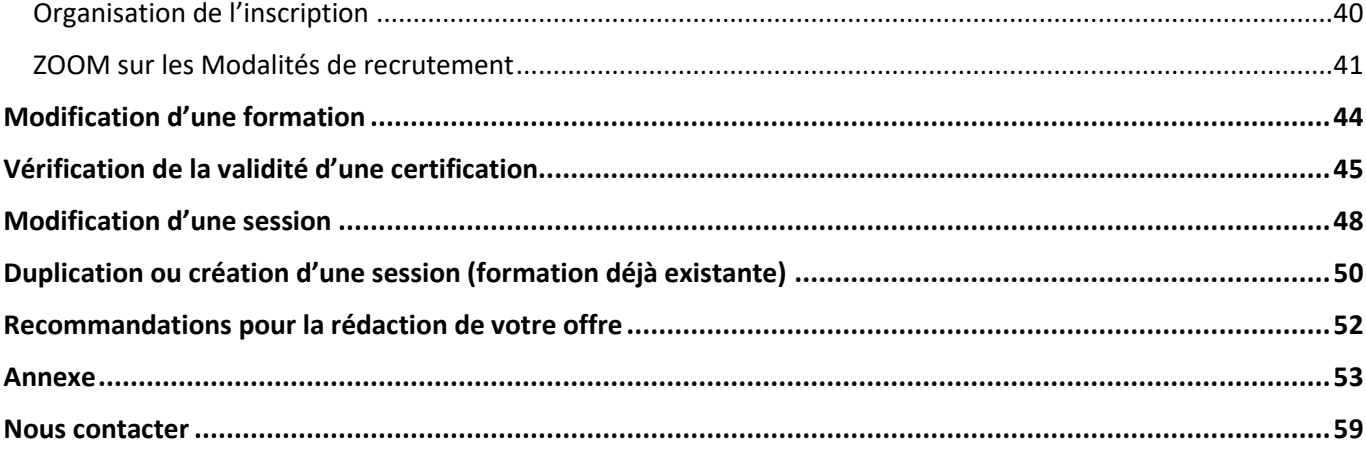

Merci d'éviter le navigateur Google Chrome, celui-ci ne semble pas stable pour cette plateforme.

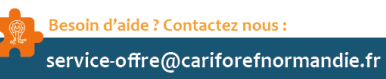

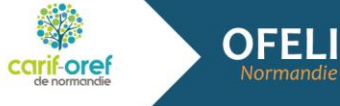

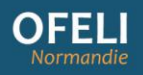

# <span id="page-3-0"></span>Création de compte

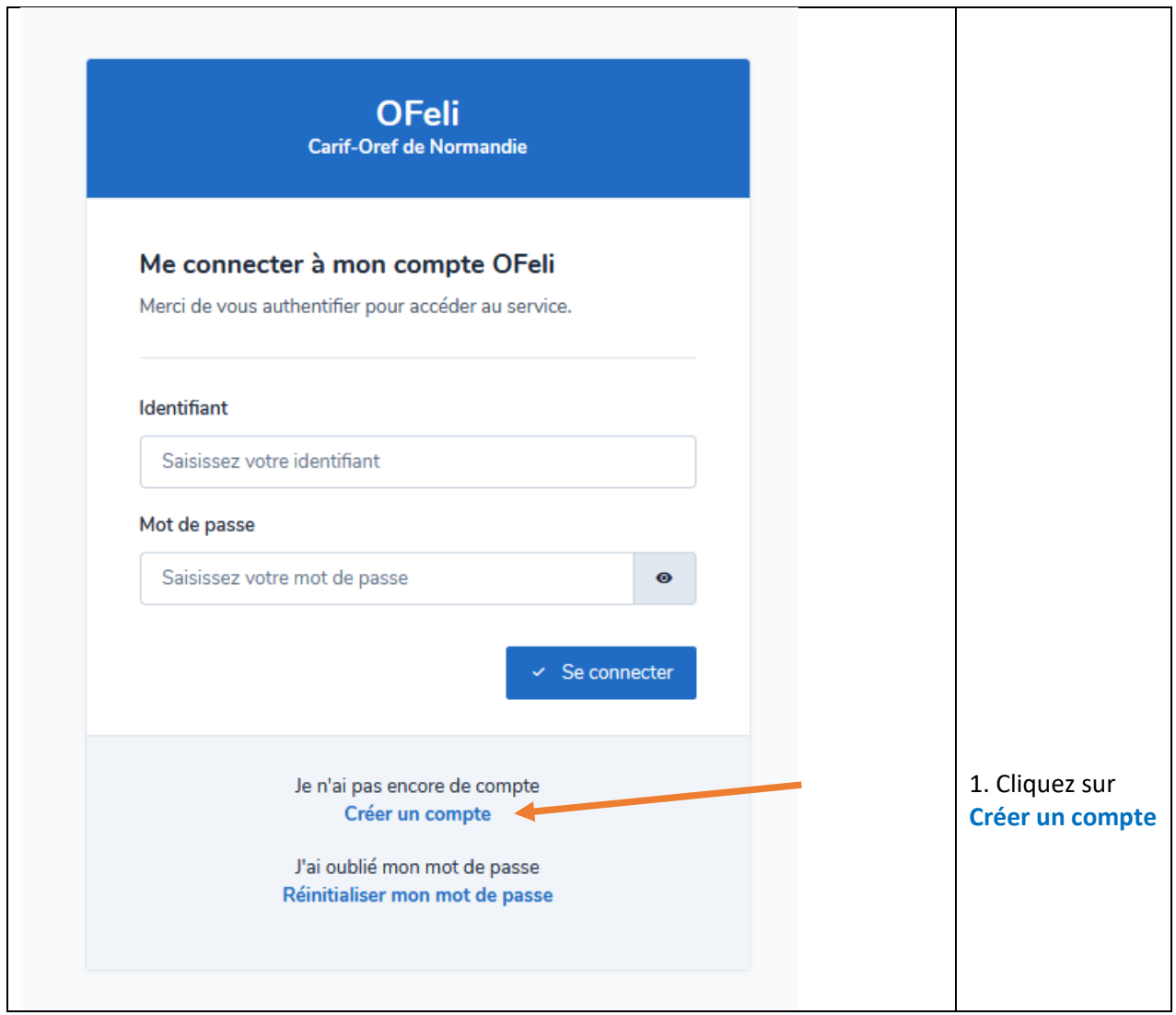

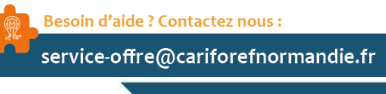

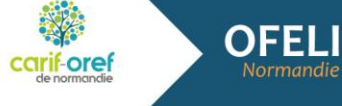

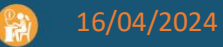

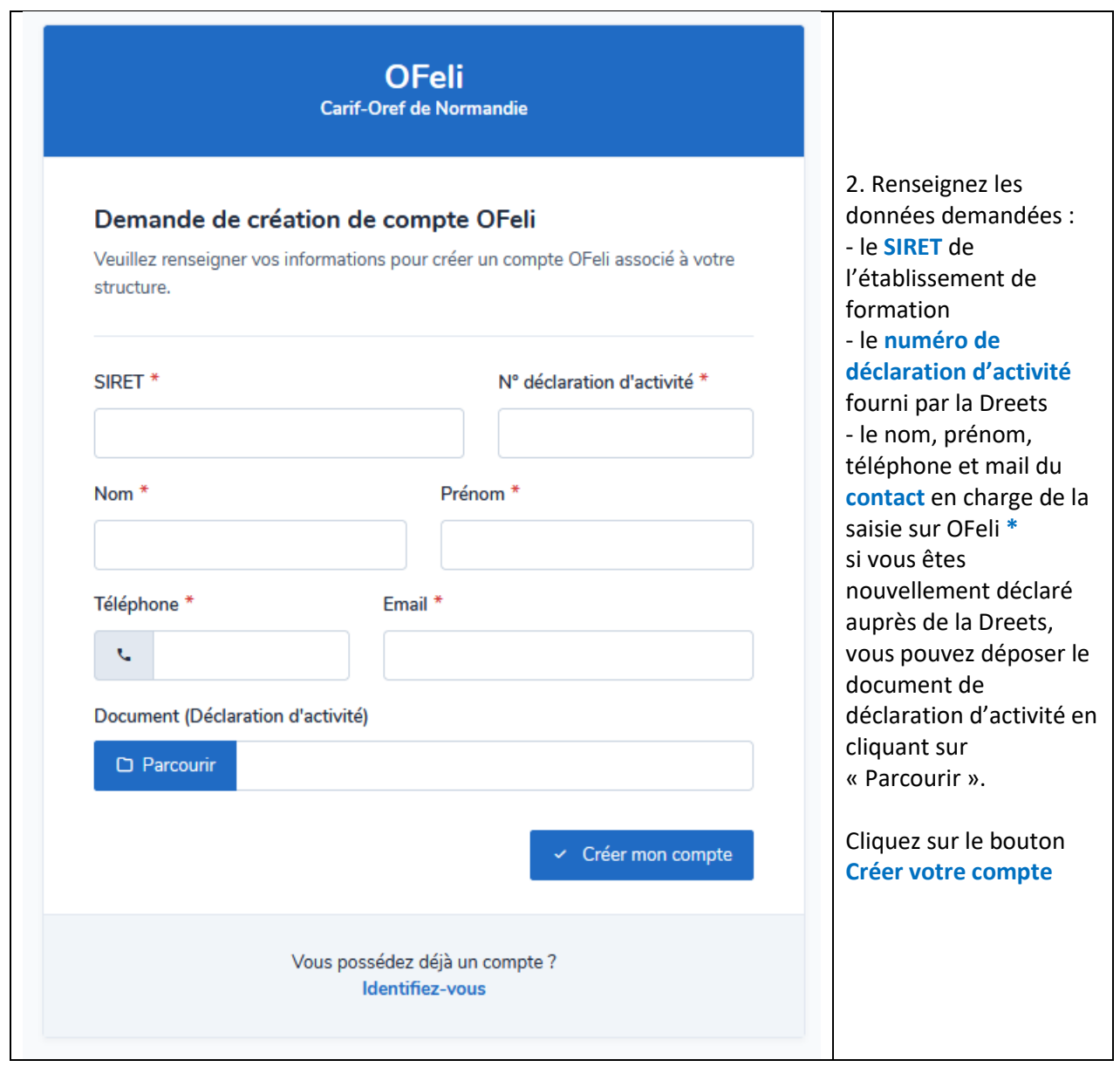

**\*** Données personnelles : la création d'un contact implique l'acceptation pleine et entière de la politique de gestion des données personnelles d'OFeli que vous pouvez consulter sur notre site. Avant de créer ce contact, assurez-vous d'avoir informé la personne de cette politique et d'avoir obtenu son consentement.

**Attention : 1 compte = 1 adresse mail (il n'est pas possible de créer plusieurs comptes avec la même adresse mail)**

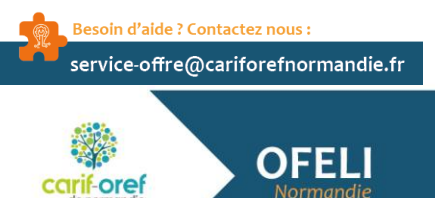

Normandie

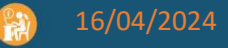

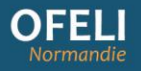

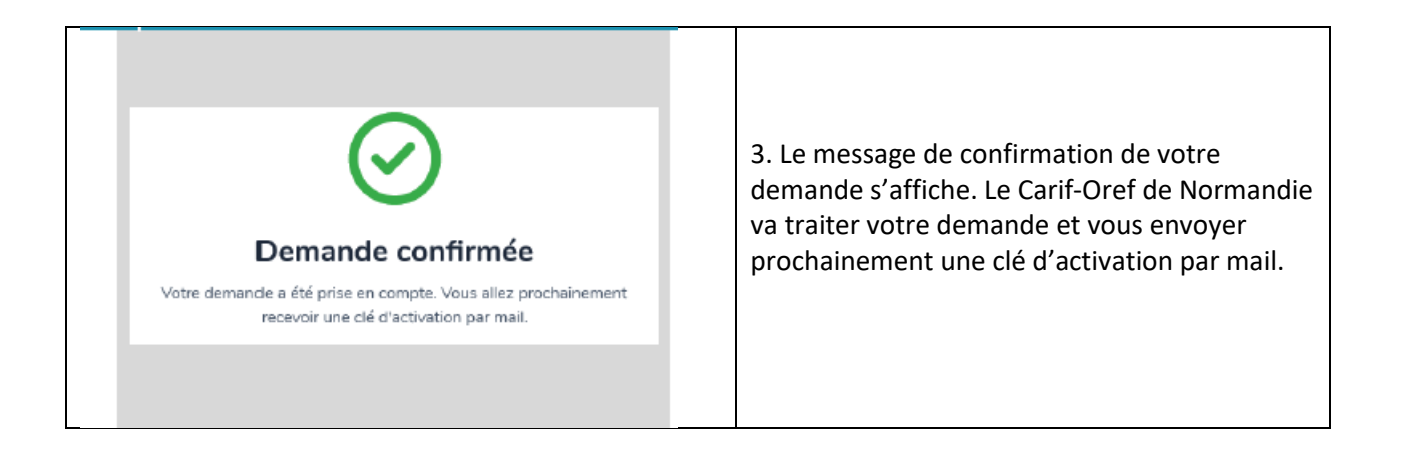

Dans votre boîte mail (pensez à vérifier vos courriers indésirables), ouvrez le message « demande de clé d'activation » puis cliquez sur le lien **Activer mon compte**.

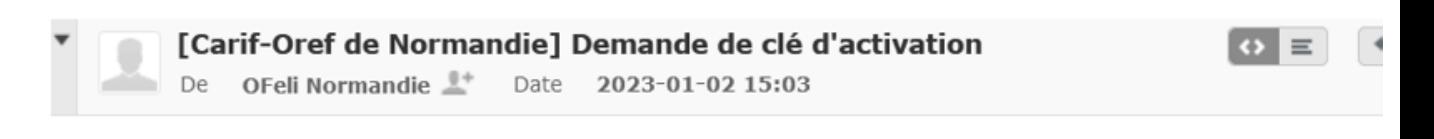

# **OFeli**

Bonjour nl lvl

Vous avez fait une demande de création de compte sur OFeli. Pour l'activer, cliquez sur le lien suivant : activer mon compte

Cordialement,

L'équipe Carif-Oref de Normandie

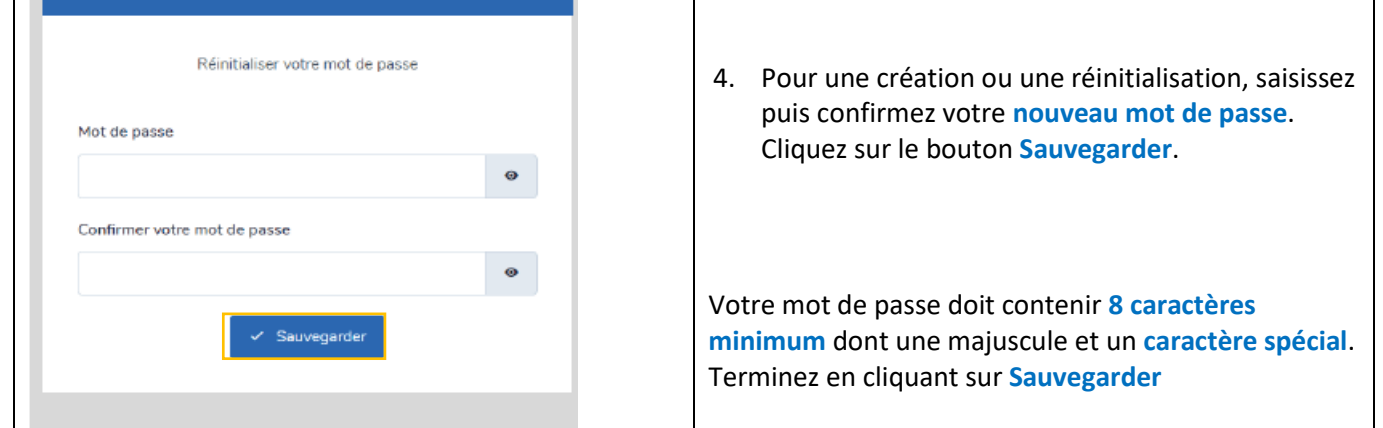

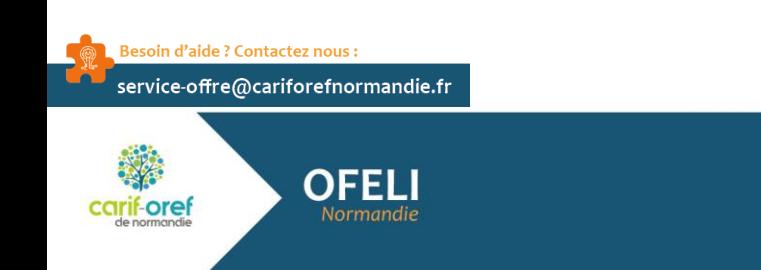

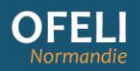

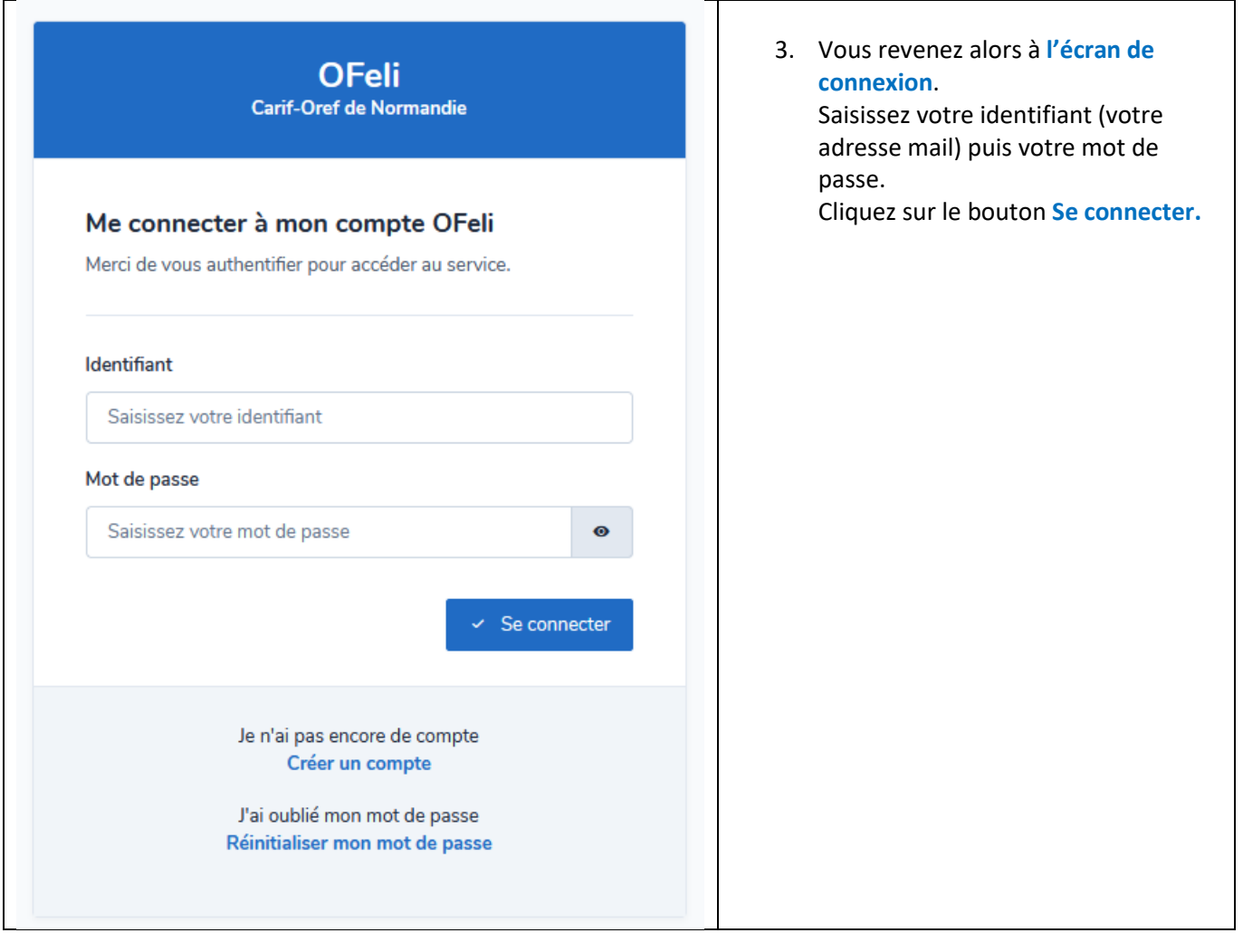

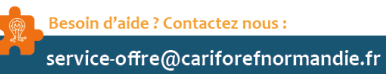

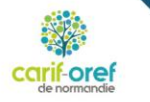

**OFELI**<br>Normandie

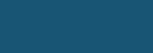

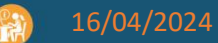

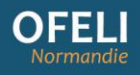

# <span id="page-7-0"></span>Réinitialisation du mot de passe

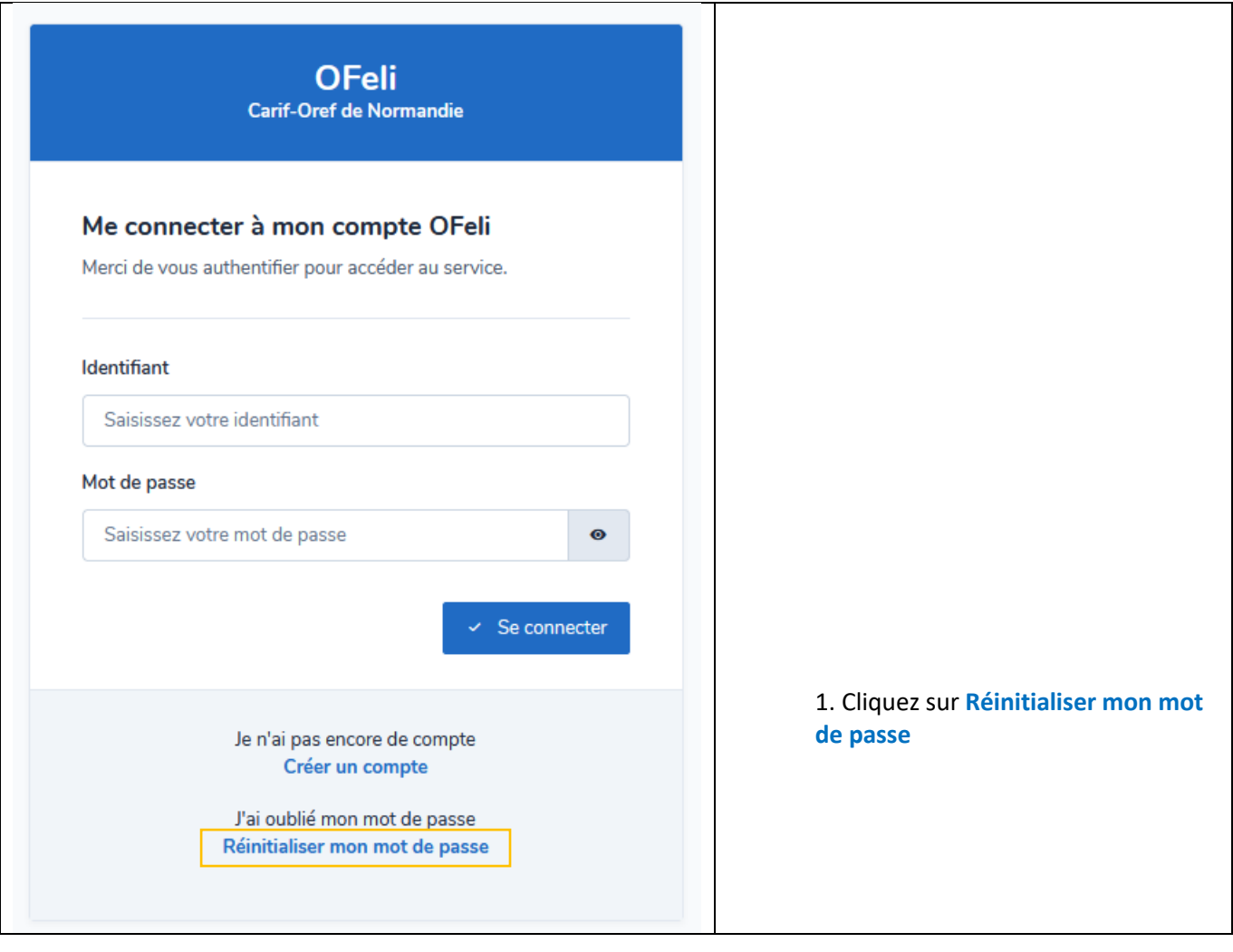

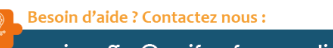

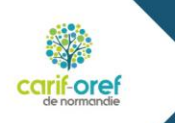

OFELI

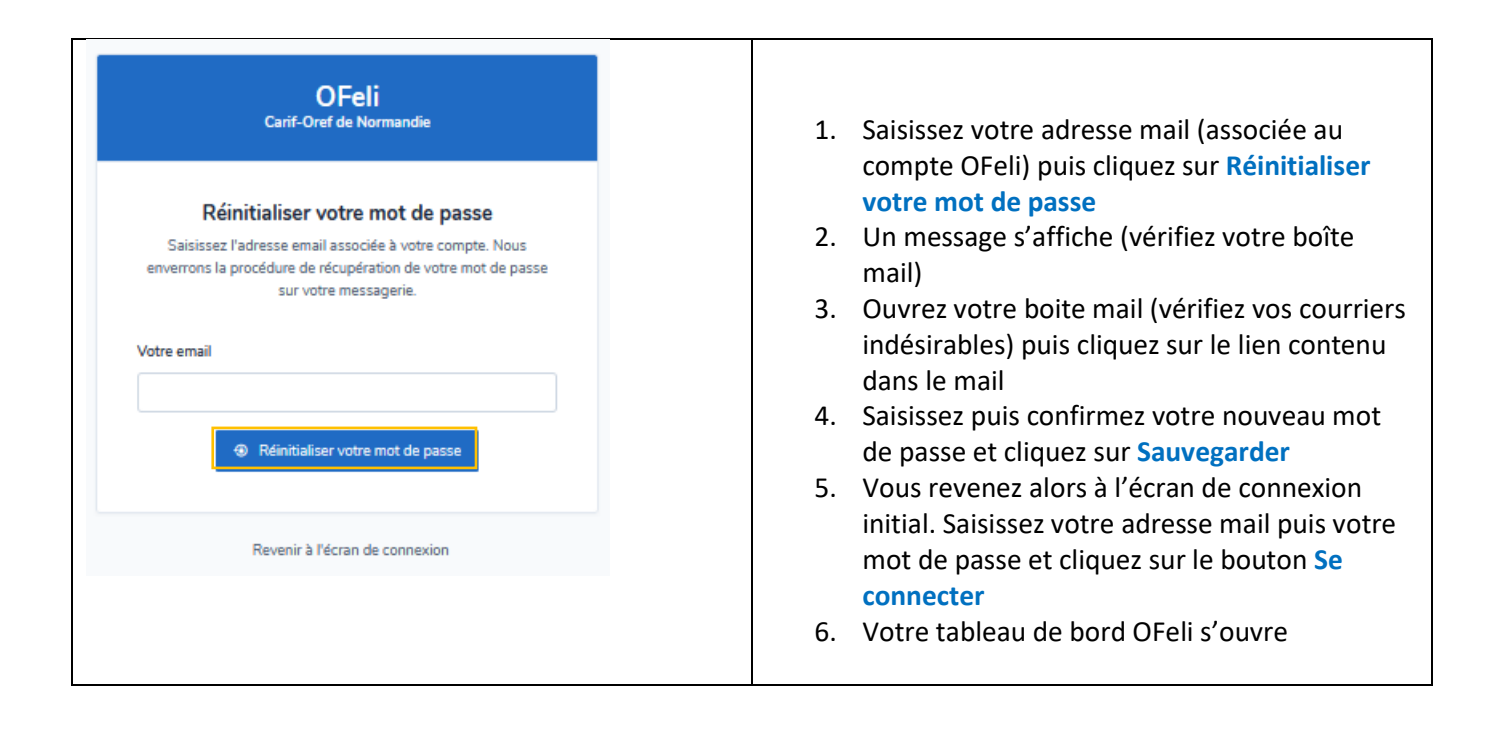

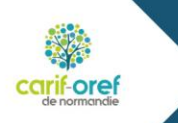

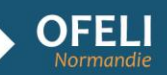

<span id="page-9-0"></span>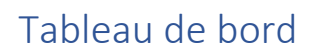

**OFELI** 

Après avoir renseigné vos données de connexion, vous accédez à votre **tableau de bord**. Le tableau de bord est votre page d'accueil. A partir de cet écran, vous pouvez intervenir sur vos données déjà enregistrées dans OFeli, organisme(s) et formation(s).

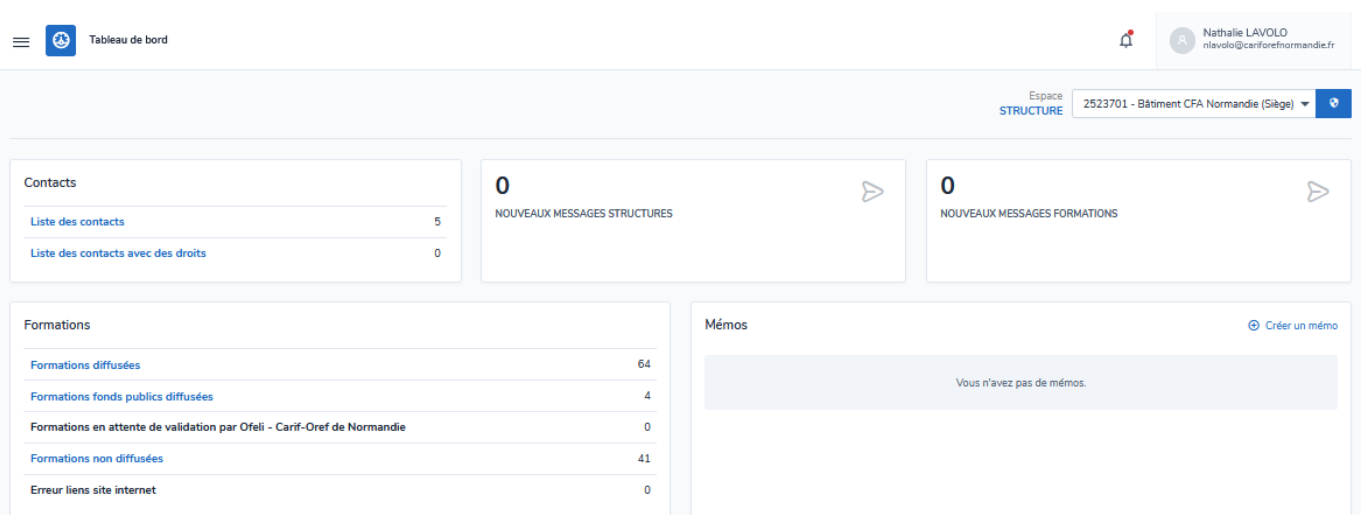

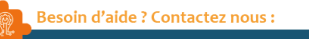

service-offre@cariforefnormandie.fr

**OFEL** 

Normandie

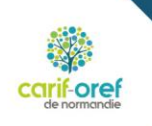

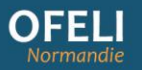

# <span id="page-10-0"></span>Choix de l'espace structure

- Si vous n'avez qu'un seul établissement, celui-ci sera implicite
- Si vous avez des droits d'accès sur **plusieurs établissements**, sélectionnez d'abord l'espace de la structure sur laquelle vous souhaitez intervenir. Le choix de cet espace détermine ensuite l'affichage de tous les autres éléments (fiche structure, formations, contacts …).
- **Pour toute création de formation, sélectionnez l'organisme de formation porteur du numéro de déclaration d'activité**

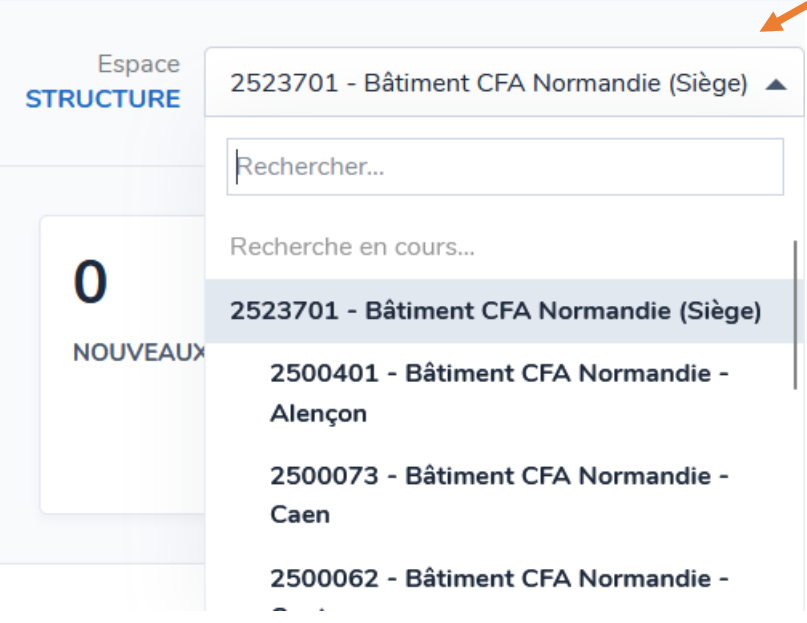

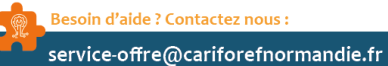

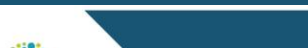

Normandie

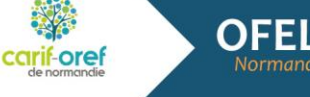

# <span id="page-11-0"></span>Les espaces de mon tableau de bord

Vous pouvez accéder à vos données en cliquant sur les liens de l'espace central ou en utilisant le menu de gauche.

#### **Menu**

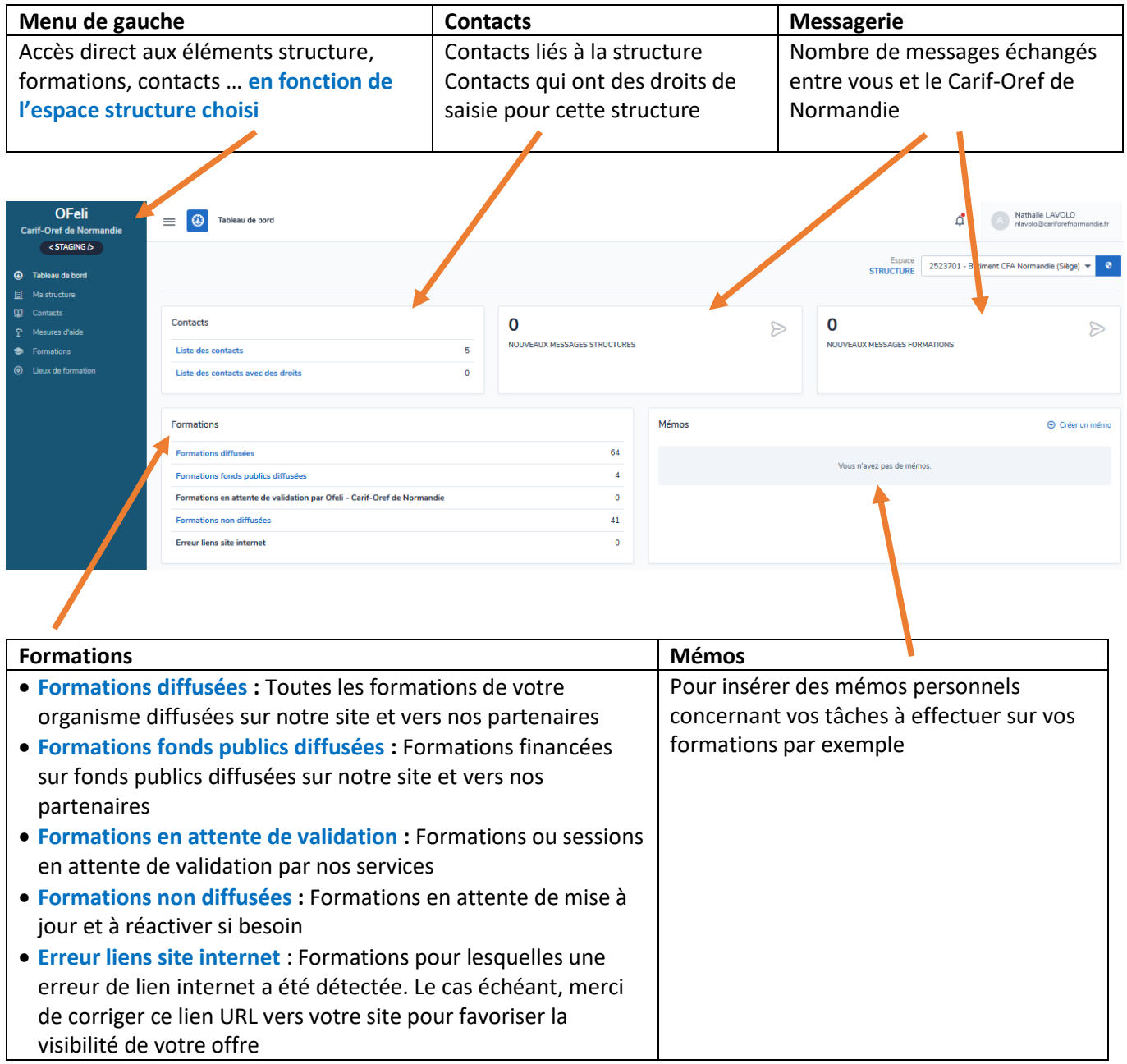

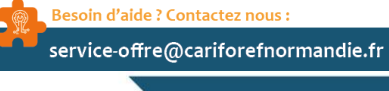

**OFEL** 

Normandie

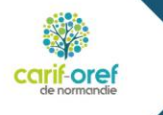

16/04/2024

<span id="page-12-0"></span>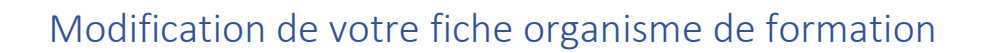

Votre fiche organisme **Ma structure** contient la description de votre organisme de formation :

- Les coordonnées (adresse postale, mail, site web …)
- Les données administratives (SIRET, numéro de déclaration d'activité …)
- Les informations relatives à votre organisation
- Les contacts de votre organisme

#### **Tableau de bord**

- Si vous avez des droits de saisie sur **un seul organisme**, vous accédez directement à votre Espace structure
- Si vous avez des droits d'accès sur **plusieurs organismes**, la liste déroulante de l'ensemble des organismes est située sous votre nom à droite du tableau de bord. Sélectionnez la ligne de l'organisme souhaité.

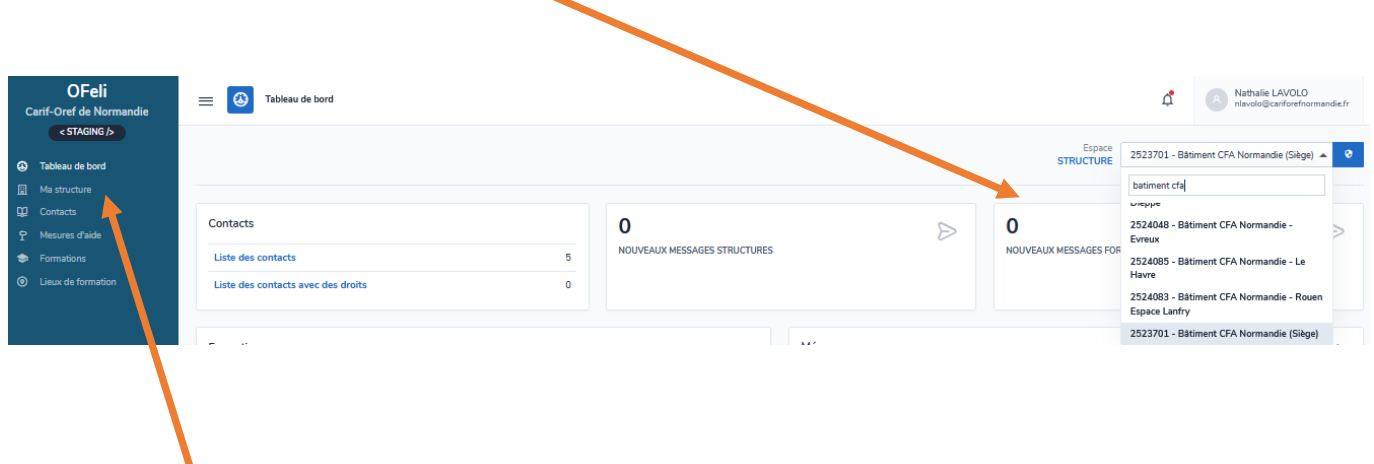

Cliquez sur **Ma structure** pour accéder au détail de votre organisme de formation.

N'oubliez pas d'effectuer cette démarche autant de fois que de structures accessibles dans votre espace.

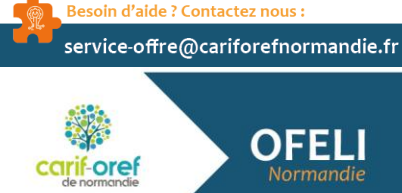

16/04/2024

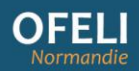

## Pour la modifier ou la compléter, cliquer sur **Demande de modification**

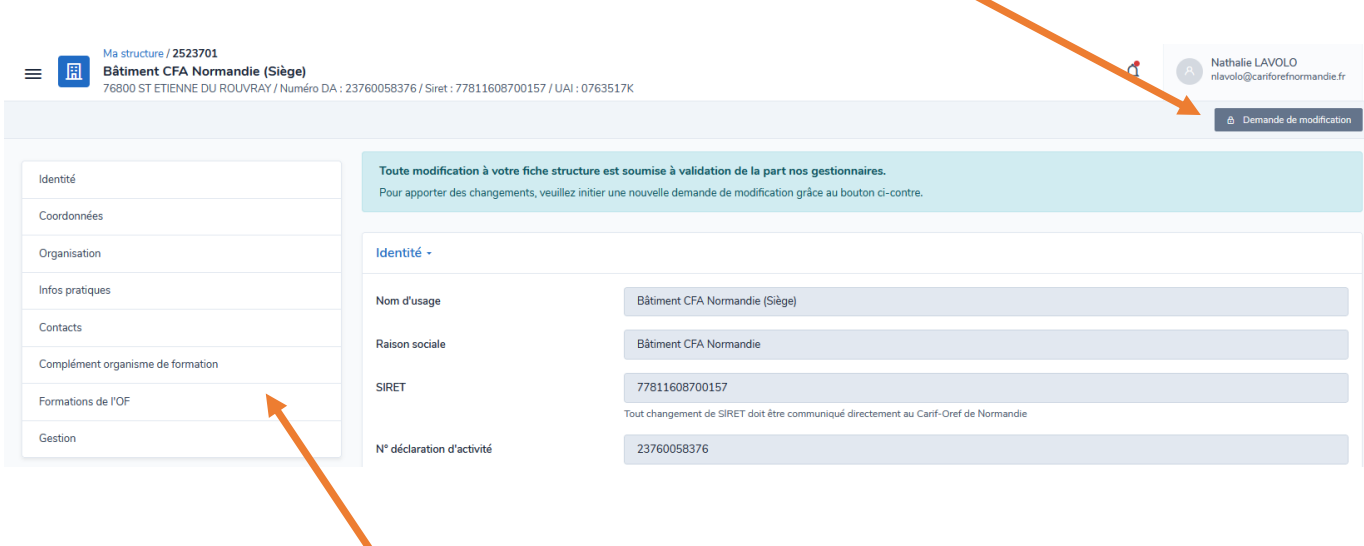

Vous pouvez accéder aux différents onglets de la fiche ici.

#### Lorsque votre saisie est terminée, pensez à cliquer sur soumettre pour validation

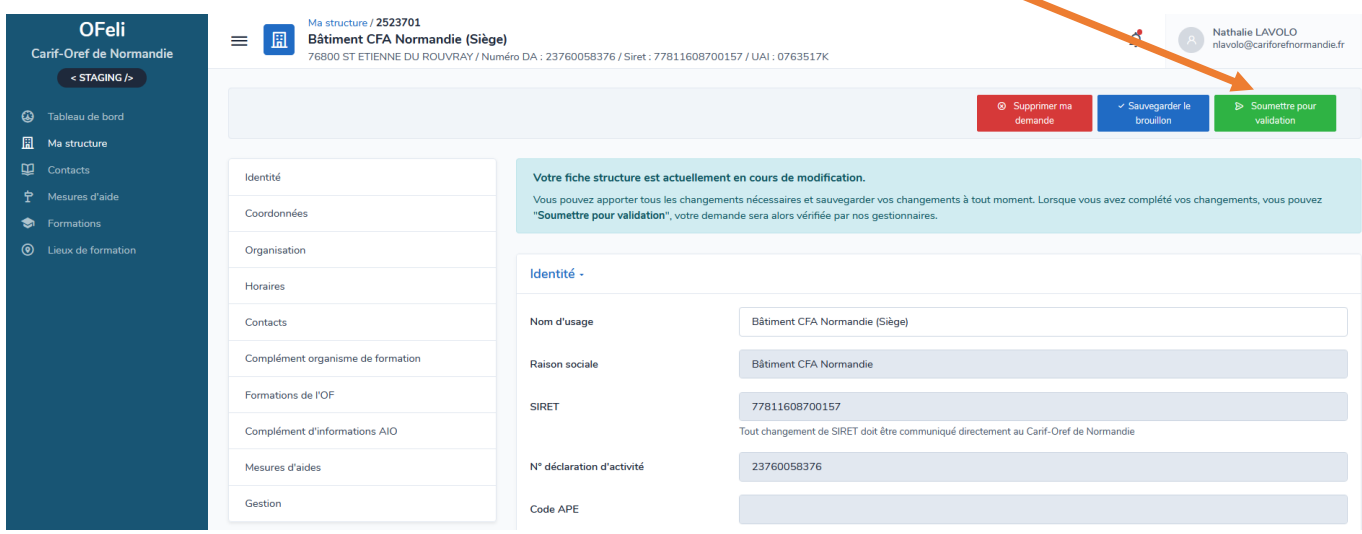

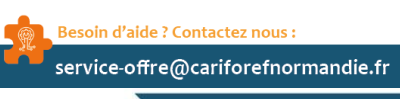

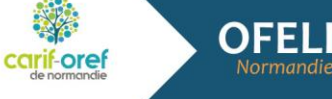

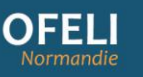

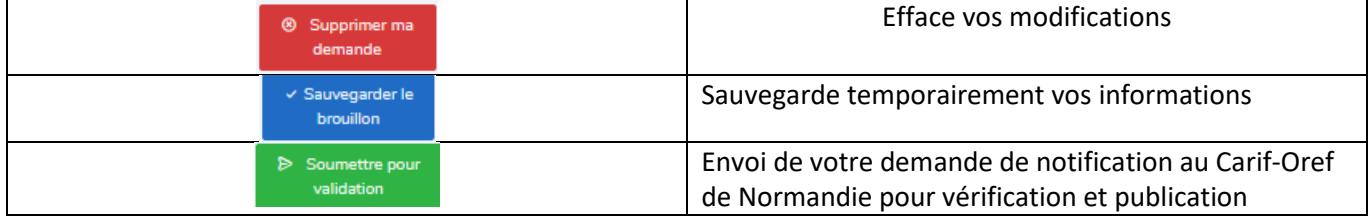

Attention : après votre de demande de validation, vous ne pouvez plus modifier la fiche organisme tant que nous ne l'avons pas validée de notre côté.

## <span id="page-14-0"></span>Identité

Les champs grisés sont alimentés à partir de bases de données nationales, ils ne peuvent être modifiés par vos soins via la plateforme OFeli. **En cas de changement, merci de contacter nos services afin que nous procédions à la modification (mail, téléphone)**

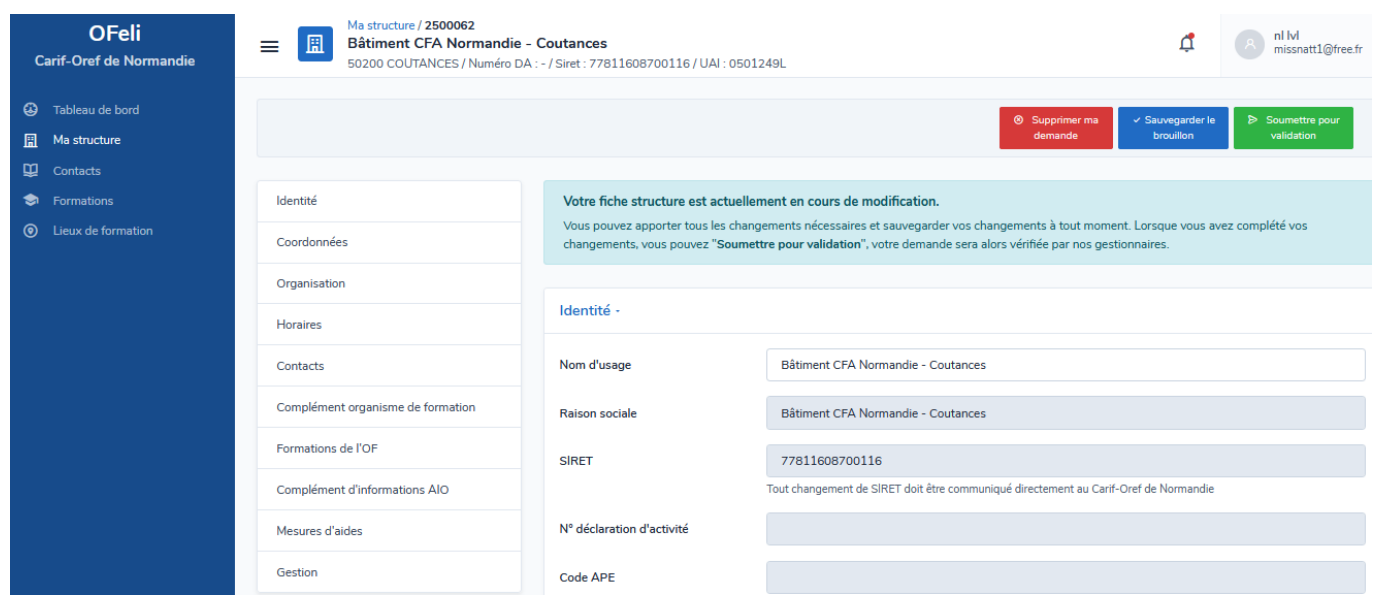

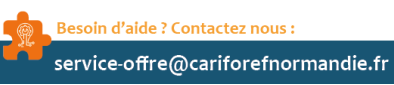

Normandie

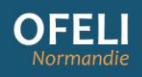

# <span id="page-15-0"></span>Coordonnées

- Si votre adresse a changé, nous vous invitons à nous contacter par mail [\(service-offre@cariforefnormandie.fr\)](mailto:service-offre@cariforefnormandie.fr)

- Pour ajouter une adresse mail à votre structure, cliquez sur le bouton Ajouter

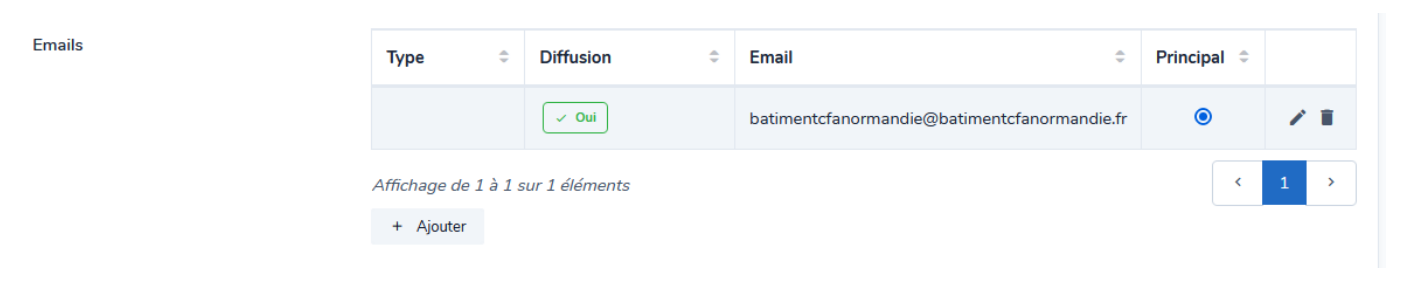

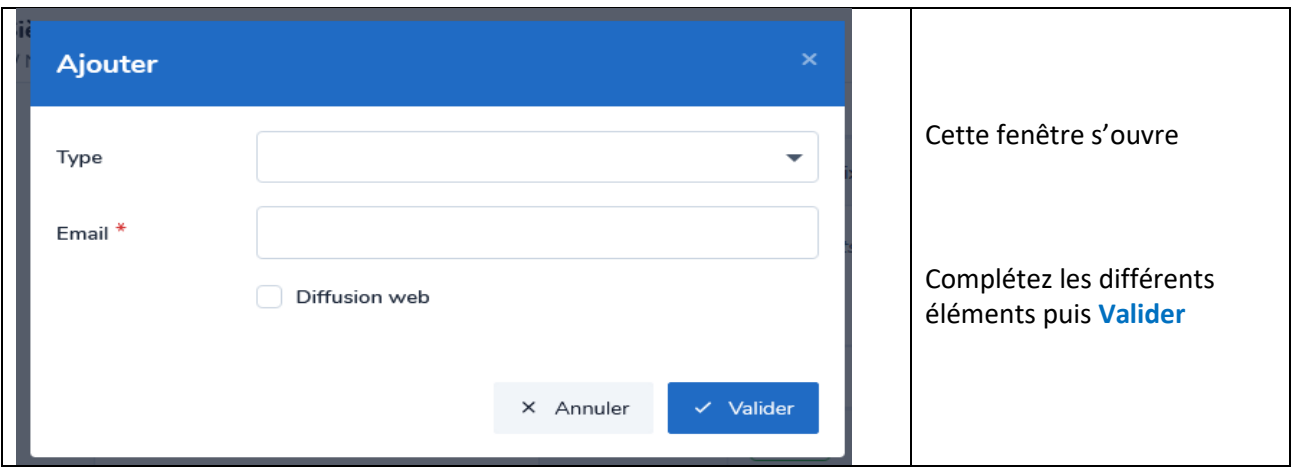

Même démarche pour ajouter un site internet, cliquez sur **Ajouter**, renseignez les différents éléments puis **Valider**.

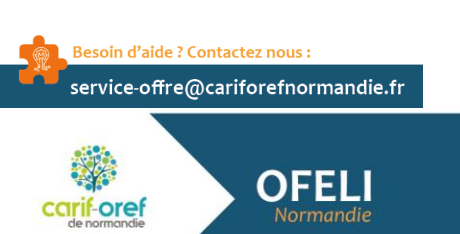

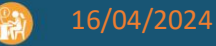

## <span id="page-16-0"></span>Organisation

Cet élément vous permet de visualiser les rattachements de votre structure avec d'autres (en fonction du N° SIREN ou du réseau d'appartenance).

**Nous contacter pour toute modification.**

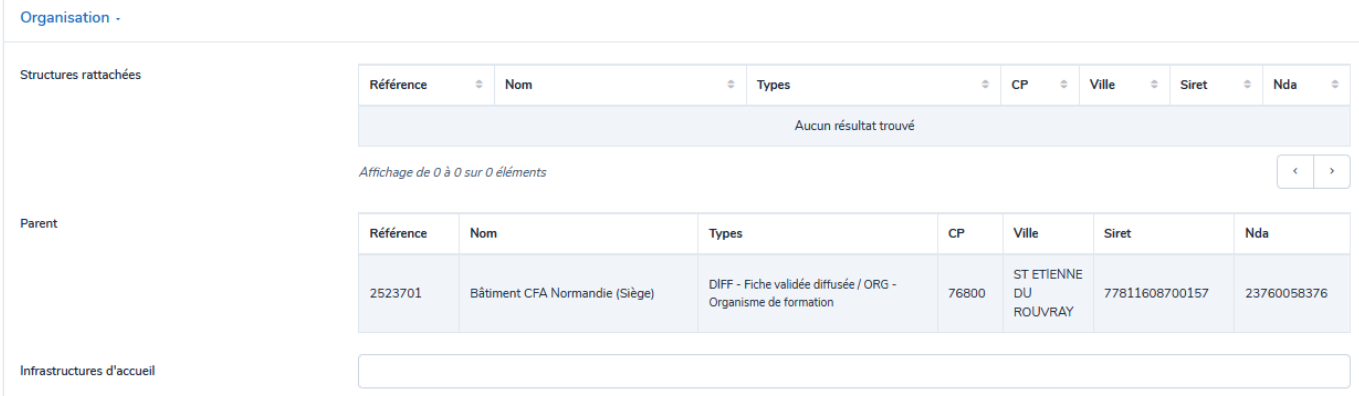

- **Structures rattachées** : liste des structures rattachées au siège (antennes, établissements secondaires …)

- **Parent** : Organisme gestionnaire (siège)

# <span id="page-16-1"></span>**Contacts** Dans ce bloc, vous pouvez ajouter  $\overline{a}$  + Ajouter ou modifier un contact lié à cet organisme. Attention à ne pas créer de doublon !

Pour toute « suppression » merci de nous envoyer un mail avec le nom/prénom de la personne et son OF de rattachement.

#### **Précision : le contact dit « principal » doit correspondre à la personne responsable de l'établissement**

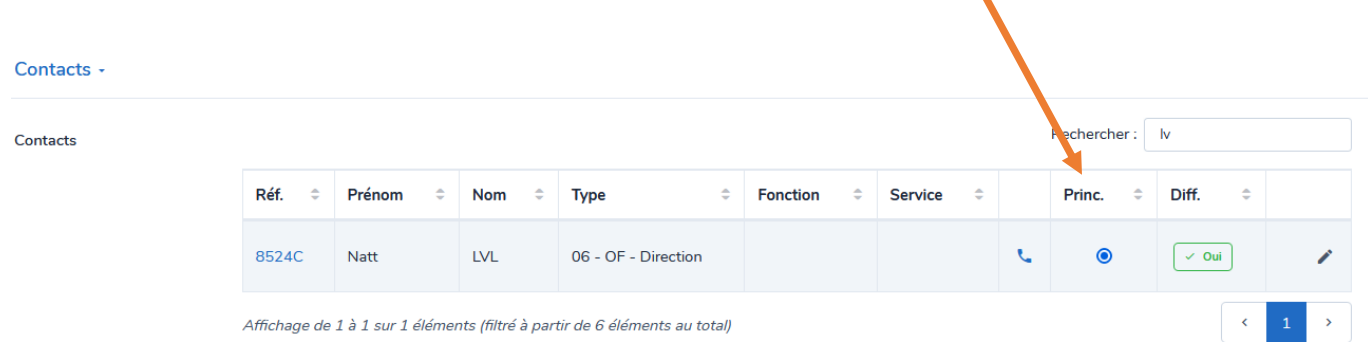

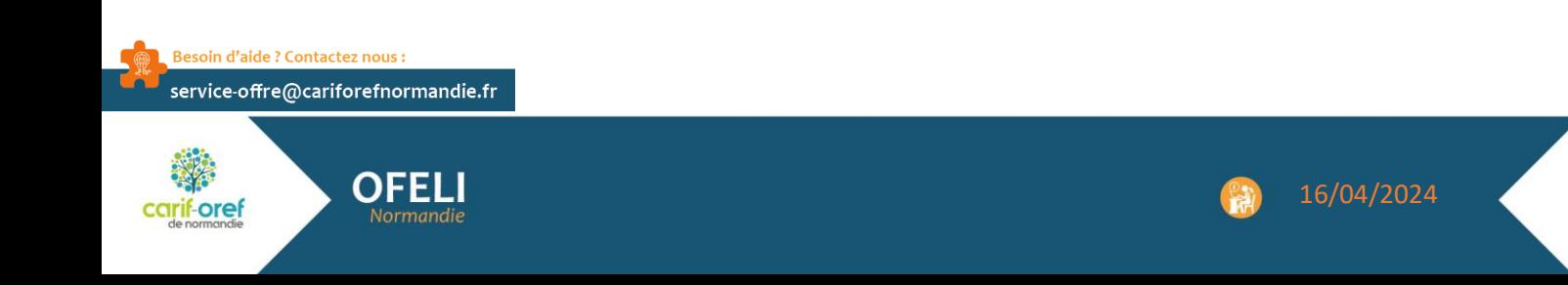

# <span id="page-17-0"></span>Complément organisme de formation

Vous pouvez sélectionner ici les labels et certifications qualité en cours de validité pour votre organisme

![](_page_17_Picture_71.jpeg)

## <span id="page-17-1"></span>Formations de l'OF

Cet élément vous permet de visualiser la liste des formations déjà intégrée dans la base, soit en tant qu'OF responsable, soit en tant qu'OF formateur.

![](_page_17_Picture_7.jpeg)

<span id="page-17-2"></span>**Document :** pour nous faire parvenir des documents liés à votre organisme (document d'une certification qualité …, cliquez sur **ajouter**

**Historique :** pour consulter l'historique des dates de modification de votre fiche structure

![](_page_17_Picture_72.jpeg)

![](_page_17_Picture_11.jpeg)

**17**

# <span id="page-18-0"></span>Validation de la saisie

![](_page_18_Figure_3.jpeg)

#### **N'oubliez pas de cliquer sur Soumettre pour validation en haut de l'écran**

![](_page_18_Picture_5.jpeg)

#### **Puis confirmez pour envoyer votre demande de modifications.**

Le système ne vous sort pas directement du formulaire, vous pouvez encore annuler votre demande

※ Annuler ma demande de vérification

Ou cliquez sur le menu de gauche pour le quitter

![](_page_18_Picture_10.jpeg)

![](_page_18_Picture_11.jpeg)

OFFL

# <span id="page-19-0"></span>Moteur de recherche des formations

![](_page_19_Picture_90.jpeg)

Le **menu de gauche** vous permet de visualiser l'ensemble de vos formations (cliquez sur **Formations**), qu'elles soient publiées, terminées, en cours de création … Possibilité d'affiner sa recherche en renseignant au moins un critère.

Recherche de formations : elle permet d'affiner la sélection de formations et/ou de sessions

- La recherche s'effectue avec une recherche booléenne "ET" entre les champs de recherche. Exemple pour rechercher les formations boulanger à Cherbourg :
	- o Intitulé = boulanger
	- $\circ$  Ville = Cherbourg

![](_page_19_Picture_8.jpeg)

![](_page_19_Picture_9.jpeg)

![](_page_20_Picture_0.jpeg)

## <span id="page-20-0"></span>Principaux critères de recherche

- **Recherche rapide** : la recherche s'effectue sur l'**intitulé** de la formation, le **complément de l'intitulé**, la **référence de la formation**
- **Référence :** Sélectionnez ici le **F** pour un numéro de **Formation** ou le **S** pour un numéro de **Session**

![](_page_20_Figure_5.jpeg)

Possibilité d'effectuer une recherche par le numéro de la formation (numéro complet – exemple A830428 ou \*28 affichera tous les numéros de formation contenant le chiffre 28) ou par le numéro de la session. Possibilité de rechercher plusieurs numéros, dans ce cas, utilisez le séparateur « ; » entre chaque numéro.

- **Intitulé / complément :** saisir un mot ou un libellé (attention, en cas de libellé, celui-ci doit correspondre au libellé exact, pas de troncature à ce niveau)
- **Mesure :** pour retrouver vos formations en fonction de leur dispositif de financement, sélectionnez dans la liste ou tapez quelques lettres.
- **Numéro de marché :** retrouvez vos formations liées à un numéro de marché région

Pour lancer votre recherche, cliquez sur **Rechercher.** Pour **réinitialiser** votre recherche, cliquez sur la croix

![](_page_20_Picture_242.jpeg)

Le **bloc Formations** vous permet d'accéder à une recherche pré-filtrée

- **Formations diffusées** : uniquement les formations en cours et à venir, exportées vers nos partenaires ainsi que sur Trouver ma formation
- **Formations fonds publics diffusées** : toutes les formations conventionnées
- **Formations en attente de validation par le Carif** : les formations pour lesquelles une demande de validation par nos services est en cours
- **Formations non diffusées** : les formations dont toutes les sessions sont terminées ou en attente de renouvellement RNCP. Il n'y a pas d'export vers nos partenaires et elles ne sont pas affichées sur notre site web.
- **Erreur lien site internet** : les URL des sites renseignés sont erronées

Pour accéder à la recherche de formation, cliquez sur Formations dans le menu à gauche de l'écran. Le bouton **Ajouter** permet de créer une nouvelle formation.

Le bouton **Exporter** permet d'effectuer un export Excel de toutes les formations ou uniquement celles que vous avez sélectionnées avec la case à cocher en début de ligne.

![](_page_20_Picture_20.jpeg)

![](_page_20_Picture_21.jpeg)

![](_page_20_Picture_22.jpeg)

![](_page_21_Picture_0.jpeg)

# <span id="page-21-0"></span>Tableau de résultats

# Avertissement : **un affichage couleur ou la colonne État vous indiquera si votre session est terminée, diffusée ou en attente**

#### Vous avez la possibilité de trier par colonne en cliquant sur les petites flèches

![](_page_21_Picture_165.jpeg)

#### Vous avez également la possibilité de filtrer les résultatsAfficher 25  $\div$  éléments 23 formations.  $\overline{2}$  $\overline{\mathbf{3}}$  $N^{\circ}$  $\Rightarrow$ Date de  $\ddot{\phantom{a}}$ Date de OF  $\triangleq$  $\Rightarrow$  $\hat{z}$  $\ddot{\phantom{a}}$  $\ddot{\phantom{a}}$ Référence Intitulé **Dispositif** État Ville session début fin Formateur cout BP métallier - 1ère **Bâtiment CFA** Contrat Session A801275 et 2ème année (en 81257 01/09/2018 30/06/2020 Normandie -50 COUTANCES d'apprentissage terminée apprentissage) Coutances Bâtiment CFA Contrat Session  $\overline{b}$ 93787 01/09/2019 30/06/2021 50 **COUTANCES** Normandie d'apprentissage terminée Coutances

![](_page_21_Picture_7.jpeg)

![](_page_22_Picture_0.jpeg)

# <span id="page-22-0"></span>Exporter des formations

Vous pouvez, si vous le souhaitez, exporter vos formations via le bouton **Exporter**

![](_page_22_Figure_4.jpeg)

- Pour exporter l'ensemble de vos formations, cliquez directement sur **Exporter**
- Pour un export partiel, sélectionnez les formations souhaitées en cliquant sur les cases à cocher (à faire sur chaque page de votre liste) puis cliquez sur **Exporter**

Après avoir cliqué sur **Exporter**, vous devez choisir le **format** de votre export

![](_page_22_Picture_8.jpeg)

Soit le format Lhéo ou soit le format Excel.

![](_page_22_Picture_10.jpeg)

# **Lhéo, c'est quoi ?**

OFFILI

Lhéo (Langage Harmonisé d'Echange sur l'Offre) est une norme informatique XML qui permet de décrire, de manière structurée, un flux d'offre de formations. Ce langage a été conçu afin d'échanger des données sur l'offre de formation entre les systèmes d'informations des différents acteurs du champ de la formation professionnelle : organismes de formation, financeurs, diffuseurs. En adoptant un langage commun, les offres sont présentées de manière homogène et sont ainsi plus facilement comparables par le grand public et par les professionnels de l'orientation.

Pour en savoir plus : [http://lheo.gouv.fr/](http://lheo.gouv.fr/2.3)2.3/

Après avoir cliqué sur l'un des formats, l'export est généré

![](_page_23_Picture_5.jpeg)

Le fichier généré est visible en cliquant sur la cloche en haut à droite de votre liste de formations

![](_page_23_Picture_80.jpeg)

₫

![](_page_23_Picture_8.jpeg)

![](_page_24_Picture_0.jpeg)

Pour le télécharger, cliquez sur le fichier (à noter : vos exports précédents sont conservés dans cette liste)

![](_page_24_Picture_3.jpeg)

Vous pouvez l'ouvrir directement ou le retrouver dans votre dossier de téléchargements

![](_page_24_Picture_5.jpeg)

# <span id="page-24-0"></span>Création d'une formation

![](_page_24_Picture_7.jpeg)

![](_page_24_Picture_8.jpeg)

![](_page_24_Picture_10.jpeg)

![](_page_25_Picture_0.jpeg)

Sur la partie de gauche, cliquez sur « Formations » puis sur « ajouter »

![](_page_25_Picture_72.jpeg)

Le système vous demande en premier lieu si votre formation mène à une certification ou une habilitation.

![](_page_25_Picture_73.jpeg)

![](_page_25_Figure_6.jpeg)

![](_page_25_Picture_7.jpeg)

**Choix 2 :** Votre formation est certifiante, déplacez le curseur sur **Oui** puis cliquez sur la loupe pour accéder au moteur de recherche des certifications (RNCP et Répertoire spécifique)

![](_page_25_Picture_9.jpeg)

OFFI

Par défaut, le système télécharge toutes les certifications dont l'état est publié ! (Quelques secondes de charge)

Pour affiner votre recherche, utilisez le mode **Rechercher**

Vous pouvez indiquer le **libellé du diplôme, le code RNCP ou la référence Certifinfo (attendre plusieurs secondes pour que le résultat s'affiche)**

![](_page_26_Picture_87.jpeg)

La présence des valideurs dans ce tableau ainsi que la date de dernière session d'examen vous permettent de faire le bon choix plus rapidement (comme ici, dans notre exemple, 2 titre pro gestionnaire comptable et fiscal dont un se terminant en 2024 et l'autre en 2029.

![](_page_26_Picture_88.jpeg)

Votre choix effectué, cochez le **bouton radio à gauche** puis cliquez sur **Valider ma sélection**.

![](_page_26_Picture_8.jpeg)

**26**

![](_page_27_Picture_0.jpeg)

#### Cliquez sur **Créer** pour accéder à la fiche formation

![](_page_27_Picture_73.jpeg)

Après le choix d'une certification, les informations générales de votre formation sont préremplies à partir du référentiel :

- L'intitulé de la formation (reprise de l'intitulé de la certification)
- Le niveau de sortie
- L'objectif de la formation
- Le contenu (si renseigné dans Certifinfo)

![](_page_27_Picture_74.jpeg)

**Il est possible de sélectionner plusieurs certifications (ou habilitations) si tous les titres sont proposés sur les sessions correspondantes (tous les blocs ou certains blocs de compétences).**

![](_page_27_Picture_11.jpeg)

![](_page_27_Picture_12.jpeg)

![](_page_28_Picture_0.jpeg)

![](_page_28_Picture_57.jpeg)

- **L'organisme responsable** : correspond à l'organisme que vous avez sélectionné dans votre espace structure (voir page 1). Attention à bien sélectionner l'organisme **porteur du numéro de déclaration d'activité** qui seul, est considéré comme organisme responsable ! Si vous ne voyez pas ce numéro de déclaration d'activité à l'affichage, cliquez sur **Supprimer ma demande** pour retourner sur le tableau de bord et changer votre **Espace structure**.

![](_page_28_Picture_58.jpeg)

![](_page_28_Picture_5.jpeg)

- **La durée de cycle (en année) : obligatoire pour l'apprentissage**, indiquez ici la durée complète et officielle pour la préparation de la certification même si votre session est d'une durée plus courte (Exemple : pour un BTS, indiquez 2 même si vous ne préparez que la 2ème année). *Cas spécifique pour les CAP en 1 an, indiquez 1 dans la durée de cycle* **C'est cet élément qui vous donnera accès aux années accessibles dans la rubrique cycles de** 

**l'alternance**.

![](_page_29_Picture_76.jpeg)

# <span id="page-29-0"></span>Création d'une session (formation en cours de création)

![](_page_29_Picture_77.jpeg)

![](_page_29_Picture_7.jpeg)

## <span id="page-30-0"></span>Dates de la session

- « Date de début » et « Date de fin » : champs obligatoires
- « Session à la demande » : ouverture de la session en fonction du nombre d'inscrits
- « Entrée-Sortie permanente » : sessions programmées régulièrement tout au long de la session (Exemple : 1 entrée tous les lundis de chaque mois)
- Entrée et sortie à date fixe : ne cocher aucune case

![](_page_30_Picture_146.jpeg)

#### **Organisation de la session**

<span id="page-30-1"></span>Organisme formateur

#### **ATTENTION :**

**L'organisme formateur est par défaut l'organisme responsable !**

Pour le modifier, Cliquez sur le bouton **Ajouter**.

**Pour information, votre SIRET de connexion sur KAIROS doit correspondre au SIRET de l'organisme formateur principal indiqué ici.**

![](_page_30_Picture_14.jpeg)

![](_page_31_Picture_0.jpeg)

Il est possible d'indiquer plusieurs organismes formateurs (en cas de co-traitance notamment – vous avez accès à tous les organismes de formation).

#### **Ajouter un organisme formateur :**

![](_page_31_Picture_60.jpeg)

**Cliquez sur la loupe :** par défaut, vous avez accès à tous les organismes de formation référencés dans notre base

## Affiner votre recherche via **Rechercher**

![](_page_31_Picture_61.jpeg)

![](_page_31_Picture_8.jpeg)

OFEI

Normandie

![](_page_32_Picture_0.jpeg)

#### OU Affiner votre recherche via le filtre sur le nom

![](_page_32_Picture_83.jpeg)

Puis sélectionnez la structure en cochant le bouton radio à gauche puis cliquez sur **Valider ma sélection**

## **Déplacez ensuite le bouton radio principal sur le nouvel OF formateur puis cliquez sur la poubelle du siège pour le supprimer de la liste**

A Pour visualiser cette session sur Kairos (72 h à minima après notre validation), votre S'RET de connexion Kairos doit correspondre au SIRET de l'organisme formateur principal ci-dessous

![](_page_32_Picture_84.jpeg)

#### **Ce message apparaît alors :**

![](_page_32_Picture_9.jpeg)

Si vous cliquez sur OUI, cela mettra à jour directement le lieu de la formation ainsi que l'organisme d'inscription.

![](_page_32_Picture_11.jpeg)

#### <span id="page-33-0"></span>Modalité d'enseignement

![](_page_33_Picture_131.jpeg)

Sélectionnez dans la liste la modalité concernée (en présentiel, à distance, en présentiel et à distance)

#### <span id="page-33-1"></span>Lieu de la formation

#### **Le lieu de la formation est par défaut l'organisme responsable !**

Si le lieu indiqué n'est pas celui souhaité, supprimez-le (via la **corbeille**) puis cliquez sur le bouton **Ajouter**.

Il est possible d'indiquer plusieurs lieux si les stagiaires sont amenés à se déplacer sur ces différents lieux au cours de cette session (par exemple, la partie théorique à un endroit et la partie pratique à un autre).

![](_page_33_Picture_9.jpeg)

La liste des lieux de formation proposée est uniquement en lien avec l'organisme formateur choisi.

Si le lieu de formation que vous cherchez n'est pas répertorié dans cette liste, cliquez sur **Créer**.

Renseignez le nom du lieu (ex : Mairie, Hôtel Novotel, etc) puis saisissez l'adresse dans **Rechercher une adresse**.

Sélectionnez l'adresse, les champs seront automatiquement renseignés et l'adresse géolocalisée.

![](_page_33_Picture_132.jpeg)

Cliquez sur **Sauvegarder et choisir** en bas de l'écran.

![](_page_33_Picture_16.jpeg)

![](_page_33_Picture_17.jpeg)

![](_page_34_Picture_0.jpeg)

## <span id="page-34-0"></span>Contact session

#### Ajouter un contact dans une session :

![](_page_34_Picture_74.jpeg)

Choisissez le « type de contact » dans la liste si besoin

![](_page_34_Picture_6.jpeg)

#### Puis sur la loupe pour accéder à la liste des contacts existants dans la structure

![](_page_34_Figure_8.jpeg)

![](_page_34_Picture_9.jpeg)

## Attention : les contacts indiqués dans la liste sont uniquement ceux rattachés à vos structures (siège et antenne(s)).

Si le contact recherché n'existe pas dans cette liste, utilisez le champ texte suivant, nous nous chargerons de la création. **Ce contact sera automatiquement rattaché à l'OF formateur**.

![](_page_35_Picture_84.jpeg)

#### <span id="page-35-0"></span>Financements

#### Ce champ de saisie est obligatoire pour la partie **Financements**

![](_page_35_Picture_85.jpeg)

Pour indiquer un financement lié à la session, cliquez sur **Ajouter** 

Les champs Financeur, Mesure, État de recrutement, Publics sont **obligatoires.** 

**L'item « État du dispositif » sera renseigné par le Carif-Oref lors de sa validation.**

**N'oubliez pas de renseigner le numéro de marché ici si vous êtes concernés**

![](_page_35_Picture_12.jpeg)

rif-oref

![](_page_35_Picture_13.jpeg)

![](_page_36_Picture_0.jpeg)

![](_page_36_Picture_71.jpeg)

Ces 2 rubriques sont des champs textes à renseigner si besoin (obligatoire cependant pour les formations conventionnées Conseil régional – voir la partie **Annexe** en fin de ce document)

![](_page_36_Picture_72.jpeg)

# <span id="page-36-0"></span>Cycles de l'alternance

#### **À renseigner obligatoirement pour l'apprentissage (essentiel pour la visibilité sur Parcoursup et Affelnet)**

![](_page_36_Picture_73.jpeg)

Pour chaque année accessible en apprentissage, cliquez sur **Ajouter**

**Attention** : si vous n'avez pas renseigné la **durée de cycle** dans la partie formation, vous n'aurez pas accès ici aux **Années cycle**

![](_page_36_Picture_10.jpeg)

![](_page_37_Picture_1.jpeg)

Par exemple, vous avez un BUT uniquement accessible en 3<sup>ème</sup>, indiquez la 3<sup>ème</sup> année (dans ce cas, la durée cycle doit être égale à 3)

Si celui-ci est accessible en apprentissage sur les 3 ans, cliquez 3 fois sur **Ajouter** pour indiquer Année 1, Année 2, Année 3.

![](_page_37_Picture_79.jpeg)

Renseignez les différents items, puis cliquez sur **Valider**

# <span id="page-37-0"></span>Blocs de compétences

Ce champ est à renseigner pour les sessions associées à des formations certifiantes décrites en blocs de compétences auprès du RNCP (France compétences).

![](_page_37_Picture_80.jpeg)

Cliquez sur **Ajouter** pour préciser les blocs de compétences concernés par cette session. Si le bouton **Ajouter** n'est pas visible, c'est que la certification n'est pas encore décrite en blocs sur France compétences.

![](_page_37_Picture_10.jpeg)

![](_page_38_Picture_65.jpeg)

La certification sélectionnée comme « principale » lors de votre création est proposée en premier.

Si vous avez créé une formation avec plusieurs certifications, vous devrez répéter cette opération autant de fois que de certifications en lien.

Sélectionnez ensuite le type de validation : Partielle / Totale / Mixte (attention, pour l'apprentissage, sélectionnez obligatoirement « Validation totale »)

![](_page_38_Picture_66.jpeg)

Si la validation est totale, tous les blocs seront sélectionnés :

![](_page_38_Picture_67.jpeg)

Si la validation est partielle, sélectionnez le bloc ou les blocs concernés :

![](_page_38_Picture_68.jpeg)

![](_page_38_Picture_11.jpeg)

![](_page_39_Picture_0.jpeg)

Si la validation est mixte, tous les blocs seront sélectionnés automatiquement.

# <span id="page-39-0"></span>Durée de la session

![](_page_39_Picture_45.jpeg)

**Durée (en heures) :** le système calcule automatiquement la durée totale en fonction des heures en centre et en entreprise

# <span id="page-39-1"></span>Modalités de la session

![](_page_39_Picture_46.jpeg)

![](_page_39_Picture_8.jpeg)

**Prérequis** : permet d'indiquer les conditions spécifiques d'accès à la formation, les aptitudes requises, le diplôme requis …

**Type de parcours** : collectif, individualisé, modulaire, mixte

**Rythme :** temps plein, temps partiel, formation intra-entreprise, en alternance, …

**Equipements** : cliquez sur **Ajouter** pour indiquer les différents équipements requis pour suivre la session

![](_page_40_Picture_6.jpeg)

# <span id="page-40-0"></span>Organisation de l'inscription

#### Le lieu d'inscription doit obligatoirement être renseigné

![](_page_40_Picture_109.jpeg)

- Lieu d'inscription : les lieux proposés sont ceux rattachés à l'organisme formateur Si un lieu d'inscription est manquant (par exemple une agence pôle emploi), vous pouvez en créer un nouveau en cliquant directement sur le bouton « Créer » puis en renseignant les différents items et terminer par le bouton « Sauvegarder et choisir »

Besoin d'aide ? Contactez nous service-offre@cariforefnormandie.fr

![](_page_40_Picture_12.jpeg)

![](_page_41_Picture_0.jpeg)

![](_page_41_Picture_82.jpeg)

✓ Sauvegarder et Choisir

## <span id="page-41-0"></span>ZOOM sur les Modalités de recrutement

Depuis le 16.05.2023, Pôle emploi consomme les trois modalités de recrutement suivantes :

- $\Rightarrow$  Réunion d'information collective (modalité 9)
- $\Rightarrow$  Rendez-vous individuel (sur plage de rendez-vous) (modalité 8)
- $\Rightarrow$  Recrutement sur candidature (l'organisme de formation fixe ses propres modalités de recrutement hors système) (modalité 7)

Les autres modalités (1-6) seront consommées par PE uniquement à titre documentaire en fin 2023-début 2024. Elles ne permettront pas le positionnement d'un DE contrairement aux 3 autres.

 Vous devez choisir à minima une de ces trois modalités (ou 2 ou 3 mais une des trois **obligatoirement**). L'absence de saisie de modalités de positionnement sur OFELI entraine l'impossibilité de positionnement en ligne d'une candidature sur les outils dématérialisés (Ouiform ou Aude Formation)

#### Pour indiquer une modalité de recrutement, cliquez sur « **Ajouter** »

![](_page_41_Picture_83.jpeg)

![](_page_41_Picture_13.jpeg)

![](_page_42_Picture_0.jpeg)

![](_page_42_Picture_44.jpeg)

Utilisez l'ascenseur pour visualiser la liste complète.

![](_page_42_Picture_45.jpeg)

Puis renseignez les différentes rubriques (celles obligatoires sont repérables avec l'étoile rouge)<br>Aiouter

**Besoin d'aide ? Contactez nous :** 

service-offre@cariforefnormandie.fr

**OFEL** 

Normandie

J

![](_page_42_Picture_8.jpeg)

![](_page_43_Picture_0.jpeg)

**Les règles de gestion :** 

# **Inscriptions sur candidature (ISC) :**

- L'ISC doit avoir un numéro d'identification unique (attribut numéro) et l'état du recrutement doit être **ouvert** (places disponibles)
- Le nombre de places doit être renseigné : il doit être compris entre 1 et 999.
- La période de candidature doit être renseignée, c'est-à-dire avoir une date de début et une date de fin.
- La date de début de l'ISC doit être antérieure à la date de fin de la formation
- Chaque session peut contenir de 1 à X plages de pré-positionnement, **ces plages ne peuvent pas se chevaucher.**
- Aucune adresse n'est requise.

#### **A savoir :**

- Si l'OF ne veut plus recevoir de contact de la part de candidat, il peut venir changer les dates de recrutement ou indiquer que l'état recrutement est fermé.
- A l'inverse, il peut prolonger la période où il reçoit des demandes de contacts en changeant la date et en modifiant le nombre de places.

# **Entretien individuel (RDVI) et les Informations collectives (ICO) :**

- Chaque RDVI et ICO doivent avoir un numéro d'identification unique (attribut numéro) et l'état du recrutement doit être ouvert. Le nombre maximal de modalités planifiable est de 120.
- Le **nombre de places** doit être renseigné : il doit est compris entre 1 et 299.
	- o Pour les **RDVI**, le nombre de places correspond au nombre de personnes que l'organisme de formation peut recevoir de manière simultanée. S'il indique 5, cela signifiera qu'il y a 5 personnes pour recevoir les 5 candidats.
	- Pour les **ICO**, le nombre de places correspond au nombre de personnes que l'organisme de formation peut recevoir physiquement dans une salle ou à distance.
- La **date de réalisation** doit être renseignée. La durée est d'1 jour maximal (date de début = date de fin).
- La date de réalisation doit être postérieure ou égale à la date du jour (anticipez votre saisie !). Elle ne doit pas être postérieure à la date de fin de la formation.
- Les **horaires** doivent être renseignés : **heure de début et heure de fin**
	- o L'heure de début est au plus tôt 7 heures
	- o L'heure de fin est au plus tard 20 heures
	- o L'heure de fin doit être postérieure à l'heure de début
- Le commentaire est pris en compte à hauteur des 500 premiers caractères.

![](_page_43_Picture_25.jpeg)

![](_page_43_Picture_26.jpeg)

- Les **adresses postales** des RDVI et des ICO doivent respecter les règles suivantes (*appliquées sur l'ensemble des adresses présentes dans le LHEO)* :
	- o La 1ère ligne doit être renseignée
	- o La ville doit être renseignée
	- o Le code postal doit être au format alphanumérique et différent de 00000
	- o Le code INSEE doit être au format alphanumérique et différent de 00000
	- o Absence du code postal ou INSEE

*PE n'a pas prévu de consommer la ligne « dénomination ».*

• Les RDVI et l'ICO **peuvent avoir lieu à distance**, et si le CO ne transmet pas d'adresse**, le RCO mettra l'adresse fictive décidée avec France travail (Lieu de formation à distance – 75000 Paris).**

Une fois tous les éléments renseignés, cliquez sur **Sauvegarder le brouillon** ET si votre saisie est terminée, cliquez sur **Soumettre pour validation**

![](_page_44_Picture_156.jpeg)

L'équipe du Carif-Oref de Normandie procédera à l'indexation et la publication de votre offre de formation.

# <span id="page-44-0"></span>Modification d'une formation

Cliquez sur **Formations** à votre gauche pour accéder au moteur de recherche des formations.

Retrouvez la formation que vous souhaitez modifier puis cliquez sur la **Référence** pour accéder à son contenu.

![](_page_44_Picture_16.jpeg)

![](_page_45_Picture_0.jpeg)

En cliquant simplement sur la référence, vous accédez en mode lecture, sans possibilité de modification.

![](_page_45_Picture_47.jpeg)

# <span id="page-45-0"></span>Vérification de la validité d'une certification

![](_page_45_Picture_48.jpeg)

Pour les formations certifiantes, vérifiez avant tout la validité de la certification, en affichant les informations

Ici, la dernière session d'examen a lieu en 2023, indication que le code RNCP va bientôt changer (cliquez sur le lien pour vérifier).

![](_page_45_Picture_8.jpeg)

![](_page_46_Picture_0.jpeg)

Site de France compétences :

![](_page_46_Picture_59.jpeg)

Vous vous trouvez alors sur le site de France compétences, avec la confirmation que ce titre est inactif depuis le 31.08.2023 et éventuellement l'indication du nouveau titre à utiliser (avec le nouveau code RNCP)

Certification remplacée par :<br>RNCP37920 - MC5 - Zingueur

.

Vous devez alors **créer une toute nouvelle formation avec ce nouveau code RNCP** (la modification de l'ancienne formation avec la création de nouvelles sessions sera rejetée).

Certaines certifications ne sont pas reconduites, votre formation sera alors totalement archivée dès la fin de la dernière session.

![](_page_46_Picture_8.jpeg)

![](_page_46_Picture_9.jpeg)

![](_page_46_Picture_10.jpeg)

Si, en revanche, le titre est encore valable, une fois vos modifications effectuées, cliquez sur **Soumettre pour validation** 

![](_page_47_Picture_53.jpeg)

![](_page_47_Picture_4.jpeg)

Sinon, cliquez sur **Retour** pour revenir au niveau de votre formation

Pour revenir à votre liste de résultats, cliquez sur **Liste des formations**.

![](_page_47_Picture_7.jpeg)

![](_page_48_Picture_0.jpeg)

Le formulaire en attente de validation par nos services apparaît sur fond orangé avec un picto crayon

![](_page_48_Figure_3.jpeg)

![](_page_48_Picture_4.jpeg)

Attention : Vous ne pouvez plus modifier cette formation tant que nos services ne l'ont pas validée. S'il s'agit d'une erreur de votre part, cliquez sur **Voir ma demande** puis sur **Annuler ma demande de vérification**

# <span id="page-48-0"></span>Modification d'une session

Cliquez sur **Formations** sur le menu de gauche pour accéder au moteur de recherche des formations.

Retrouvez la formation que vous souhaitez modifier puis cliquez sur la **référence** pour accéder à son contenu.

![](_page_48_Picture_88.jpeg)

![](_page_48_Picture_10.jpeg)

OFEI

Normandie

![](_page_48_Picture_11.jpeg)

![](_page_49_Picture_0.jpeg)

![](_page_49_Figure_2.jpeg)

#### Sur votre gauche cliquez sur l'onglet **Sessions** pour un accès plus rapide

![](_page_49_Picture_4.jpeg)

# Cliquez ensuite sur la référence de la session à modifier

![](_page_49_Picture_56.jpeg)

![](_page_49_Picture_7.jpeg)

![](_page_50_Picture_0.jpeg)

![](_page_50_Picture_59.jpeg)

# <span id="page-50-0"></span>Duplication ou création d'une session (formation déjà existante)

Cliquez sur **Formations** sur le menu de gauche pour accéder au moteur de recherche des formations.

Retrouvez la formation que vous souhaitez modifier puis

Cliquez sur la **référence** pour accéder à son contenu.

![](_page_50_Picture_60.jpeg)

![](_page_50_Picture_8.jpeg)

Normandie

carif-oref

![](_page_50_Picture_9.jpeg)

![](_page_51_Picture_0.jpeg)

![](_page_51_Picture_57.jpeg)

#### Sur votre gauche cliquez sur l'onglet **Sessions** pour un accès plus rapide

![](_page_51_Picture_4.jpeg)

#### Puis cliquez sur cette icône pour dupliquer la session

![](_page_51_Picture_58.jpeg)

Vous ne verrez pas cette icône si vous n'êtes pas le mandataire (OF responsable). Dans ce cas, seul le mandataire peut modifier cette formation et ses sessions.

Attention également à la taille de votre écran (un curseur horizontal en bas du tableau vous permet de vous déplacer vers la droite afin de visualiser cette icône).

![](_page_51_Picture_9.jpeg)

# <span id="page-52-0"></span>Recommandations pour la rédaction de votre offre

#### **FORMULAIRE FORMATION**

#### **Intitulé de formation**

L'intitulé doit être lisible et explicite (éviter les acronymes). **Écrire en minuscules accentuées** (majuscule en début de phrase).

#### **Objectifs et programme**

Rédiger de façon synthétique (limité à 3 000 caractères). Saisir en minuscules accentuées (majuscule en début de phrase).

Attention aux caractères spéciaux quand vous réalisez des copier-coller (passer auparavant le texte dans l'outil « Bloc-notes »).

#### **Certification/diplôme associé à la formation**

Si votre formation se déroule en apprentissage et doit figurer dans Parcoursup ou Affelnet, indiquez une seule certification (créez de nouvelles formations si vous préparez à plusieurs options du même diplôme).

#### **FORMULAIRE SESSION**

Certains champs ne sont pas obligatoires dans OFeli mais sont importants pour la compréhension de votre formation et l'information du public (ex. durée, modalités de recrutement, blocs de compétences…).

#### **Dates et type de session**

**Ne pas réutiliser une session terminée** pour proposer une session avec de nouvelles dates. Vous devez **Créer** une nouvelle session ou **Dupliquer** une session et modifier les dates de programmation.

Dans le cadre de sessions courtes et fréquentes inférieures à 35 heures ou individualisées (ex. financement AIF via Pôle emploi), vous devez créer une session unique annuelle pour l'année en cours. Vous préciserez « entrée-sortie permanentes » sous le calendrier.

#### **Ne pas supprimer de sessions (sauf si cette session n'a effectivement pas lieu).**

Les sessions terminées ou archivées permettent l'alimentation d'un entrepôt de données au niveau national à des fins de statistiques.

#### **Lieu de formation**

Si la formation se déroule hors région Normandie, vous devez la référencer auprès du CARIF-OREF correspondant :<https://reseau.intercariforef.org/lassociation-intercariforef>

![](_page_52_Picture_22.jpeg)

![](_page_53_Picture_0.jpeg)

# <span id="page-53-0"></span>Annexe

## Règles de saisies particulières :

![](_page_53_Picture_409.jpeg)

**Besoin d'aide ? Contactez nous :** 

![](_page_53_Picture_7.jpeg)

![](_page_54_Picture_0.jpeg)

![](_page_54_Picture_372.jpeg)

![](_page_54_Picture_3.jpeg)

**OFELI**<br>Normandie

![](_page_54_Picture_5.jpeg)

![](_page_55_Picture_0.jpeg)

![](_page_55_Picture_408.jpeg)

![](_page_55_Picture_3.jpeg)

![](_page_55_Picture_5.jpeg)

![](_page_56_Picture_0.jpeg)

![](_page_56_Picture_410.jpeg)

![](_page_56_Picture_3.jpeg)

![](_page_56_Picture_5.jpeg)

![](_page_57_Picture_394.jpeg)

![](_page_57_Picture_3.jpeg)

![](_page_57_Picture_5.jpeg)

![](_page_58_Picture_0.jpeg)

![](_page_58_Picture_194.jpeg)

![](_page_58_Picture_4.jpeg)

![](_page_58_Picture_5.jpeg)

# <span id="page-59-0"></span>Nous contacter

OFFILI

#### **Pour tout renseignement complémentaire, Vous pouvez contacter :**

Nathalie LAVOLO Référente de mission offre de formation Tél : 02 31 95 03 14 Mail [: nlavolo@cariforefnormandie.fr](mailto:nlavolo@cariforefnormandie.fr)

Fabrice CURAUDEAU Chargé de projets offre de formation Tél : 02 35 73 98 64 Mail [: fcuraudeau@cariforefnormandie.fr](mailto:fcuraudeau@cariforefnormandie.fr)

Séverine HERRIER-MENUET Chargée d'information Tél : 02 31 95 03 05 Mail [: sherrier@cariforefnormandie.fr](mailto:sherrier@cariforefnormandie.fr)

Mélanie TODESCHINI Chargée d'information Tél : 02 31 95 03 18 Mail [: mtodeschini@cariforefnormandie.fr](mailto:mtodeschini@cariforefnormandie.fr)

![](_page_59_Picture_7.jpeg)

![](_page_59_Picture_8.jpeg)

![](_page_59_Picture_9.jpeg)

![](_page_59_Picture_10.jpeg)